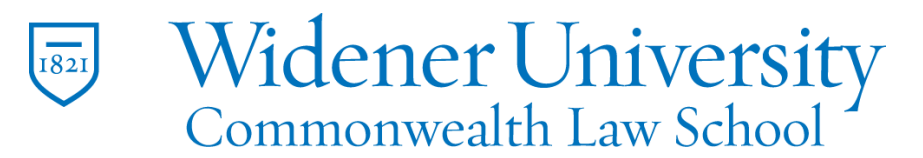

### **Title: How to Convert a PDF to Another Format**

#### Task:

By following these instructions, you'll be able to convert a PDF to another file format such as a Microsoft Office file, an image file, or an HTML file. You can also select text and copy/paste into another file.

#### Instructions:

- 1. Open Foxit PDF Editor and open the PDF you wish to convert.
- 2. Click the Convert tab.
- 3. You are given several options.

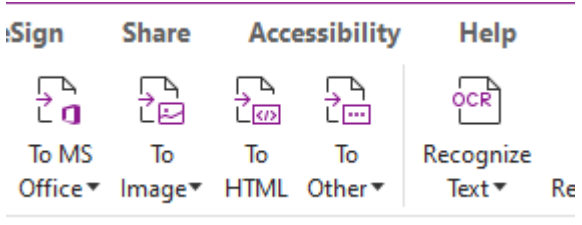

4. To convert to a Word file, click To MS Office and then click To Word.

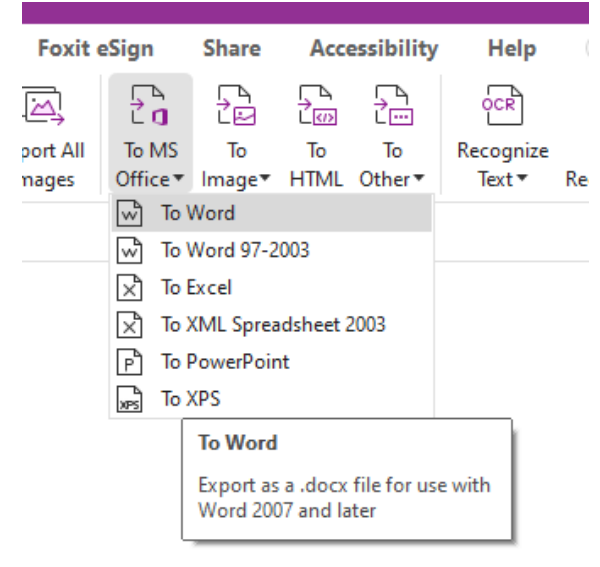

5. Select a location to save and enter a name for the file; click Save.

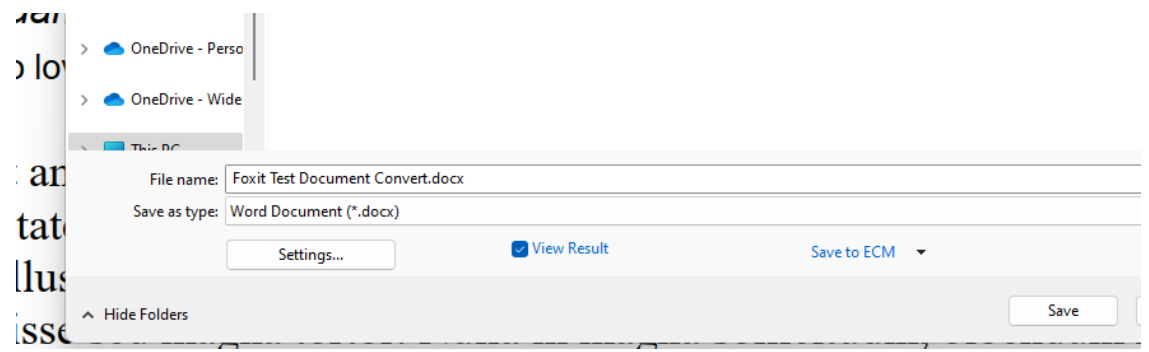

- 6. Word will open and display your new file.
- 7. Foxit also allows converting to Excel or PowerPoint files.
- 8. Exporting to an image format allows for several options.

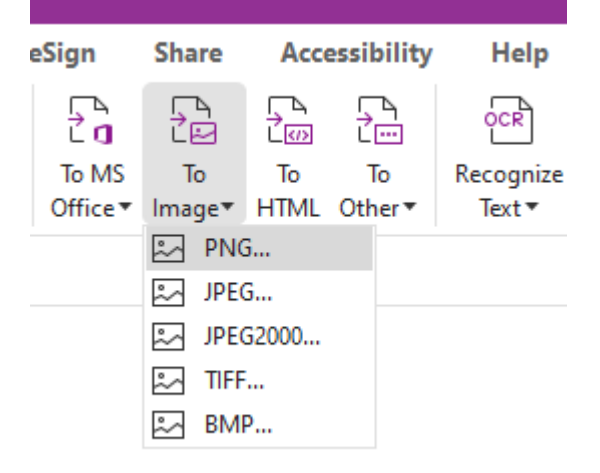

9. Other conversion options include HTML, Plain Text, and Rich Text formats.

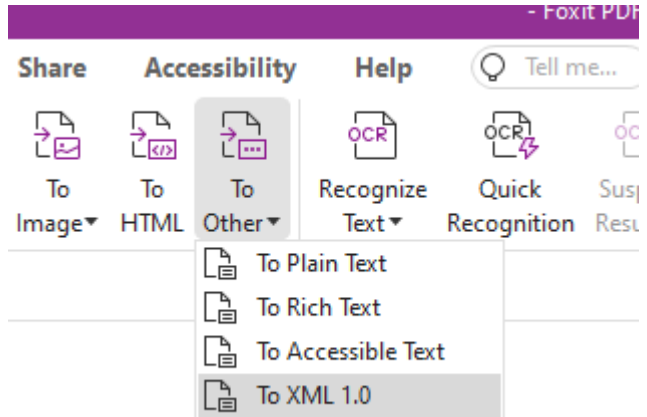

- 10.Finally, Foxit allows you to use the standard Windows copy and paste feature.
- 11.Click Select and click Select Text and Image.

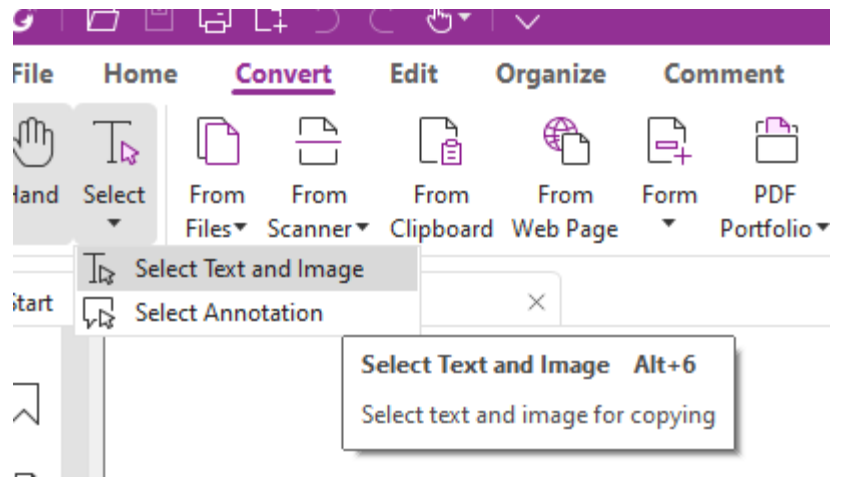

12.Select the text or image to copy and then click the copy icon.

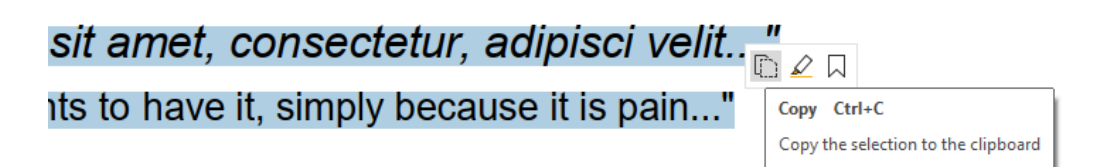

13.The selection can be pasted into another file.

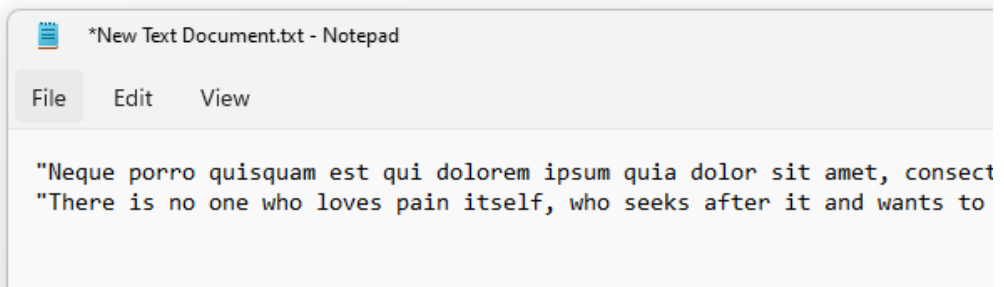

# Video Link:

[How to convert pdf to word | Jpg | PPT | Excel | Windows | Mac | Foxit](https://www.youtube.com/watch?v=49eTniEDNGs&list=PLrq9xhAyMyJYmA0-6_F4-v90gbIvQ93Du&index=25)

## Outcome:

Hopefully this information has been useful. If not, or you still have questions, please don't hesitate to contact CWLaw Client Experience.